# **Inkscape Design für den Lasercutter**

1) Millimeter. Eine passende Konfiguration von Inkscape fürs Lasercutten

- Pixel als Maß ungeeignet, da für Bildschirme gedacht. Millimeter ist hier besser.
- Man kann 1000 x 600 mm als Arbeitsfläche einstellen, das ist die Größe der Bretter die hier geschnitten werden können.
- Wichtig: Einstellungen→Werkzeuge→Geometrischer Objektrahmen. Sonst sind die Punkte um die Konturbreite versetzt

## 2) Die Arbeitsfläche.

- Wie man die Arbeitsfläche bewegt. Middle-Maus-Button, Schieberegler, Tastaturkommandos
- Die Modi am linken Rand kurz erklärt
- Die aufklappbaren Menues rechts
- Der Hilfetext unten
- Undo. Die Funktion die jeder braucht. Zum Lernen, Testen und produktiv entwickeln.

3) Der Rand gibt den Schnitt vor.

- Außer bei Gravur schneidet der Laser einfach die Ränder der Figuren aus
- Randbreite oder Linien-Darstellung ist dabei egal
- Randbreite 0.5 oder 1 mm ist z.b. gut sichtbar bei sinnvollen Zoomfaktoren

## 4) Wir erzeugen Objekte

- Wir erzeugen ein Rechteck, einen Kreis, eine Elipse, ein Polygon mittels Strg-"Bezier und Linien" und manipulieren sie durch die Anfasser.
- Mehrere Objekte auswählen mittels Shift-Taste, mittels Kasten aufziehen, mittels ALT-Linie ziehen
- Verschieben, Rotieren, Kopieren.
- Vereinigung. Differenz (immer nur zwei Objekte auf einmal)
- 5) Mit Einzelpunkten arbeiten
	- Wir erzeugen Pfade aus Objekten
	- Wenn man einzelne Punkte manipulieren will, muss man die Objekte in Pfade verwandeln. Ebenfalls, wenn die Brennsoftware nur mit Pfaden umgehen kann.
	- Ein Pfad ist immer noch ein Objekt, nur nicht mehr ein "Rechteck"-Objekt oder ein "Kreis"-Objekt, sondern eben ein "Pfad"-Objekt. Es verliert dadurch unwiderbringlich die Eigenschaften des Ursprungsobjekts
	- Objekt in Pfad umwandeln versus Objekt in Kontur umwandeln [Demo: Zwei Rechtecke wandeln und Unterschied zeigen]

## 6) Punktipulation

- Wir bewegen Punkte, erzeugen neue Punkte.
- Die 4 Arten von Punkten. Eckige Punkte, runde unsymmetrische Punkte, runde symmetrische Punkte, runde symmetrische Punkte die sich bei Verschiebung anpassen [Demo: Zwei Rechtecke a 50mm mit je runden unsymmetrischen und automatische Punkten ausstatten und einen Punkt um 50mm verschieben]
- Kanten begradigen oder abrunden durch Ändern des Punkt-Typs.
- Punkte verschwinden lassen. Oft ändert sich dadurch der Punkt-Typ benarchbarter Punkte, ist aber leicht zu korrigieren.
- Wir bewegen einen Punkt durch Ändern der Koordinaten. Wir bewegen mehrere Punkte durch Verschieben oder Ändern der Koordinate. Wir bewegen Punkte selbst über Objektgrenzen hinweg
- Tip: Das zu bearbeitende Teil an Koordinate 0,0 anlegen, vereinfacht die Berechnung von Punktkoordinaten
- Punkte ausrichten und Form-Modus (ALT-Taste), siehe [Knotenwerkzeug im Detail](https://de.wikibooks.org/wiki/Inkscape/_Knotenwerkzeug)

## 6a) Optionale Aufgabe

- Jeder erstellt einen Teelichtständer, mittels zweier Holzteile, die sich kreuzweise ineinander stecken lassen. Teelicht-Durchmesser ist meistens 38mm, jeder Teilnehmer "bekommt" eine andere Materialdicke vorgegeben. Danach werden zwei Methoden, per Mengenoperation und Punktmanipulation gezeigt.
- 7) () Bilder bearbeitbar machen
	- Importieren des Bildes (jpeg, png,...).
	- Funktion "Pfad→Bitmap nachzeichnen". Hier gibt es mehrere Verfahren. Am besten alle ausprobieren und mit Parameter herumspielen, bis man das beste Ergebnis erhält.
	- Überflüssige Punktwolken löschen durch Funktion "Pfad→Vereinfachen".
	- Objekte lassen sich auch durch das Füllwerkzeug (aka "Abgegrenzte Flächen füllen", das Farbeimer-Icon) als neue Objekte extrahieren. Dazu ein Rechteck um das Bild legen und selektieren. Dann alle nicht zum Objekt gehörende Flächen mit Füllwerkzeug ausfüllen. Das Rechteck kann jetzt als neues Objekt bearbeitet werden, entfernt man einfach nur die 4 Punkte des Rechtecks, bleibt das gewünschte Objekt übrig. [Demo: Bild einer Comic-Figur]
- 8) Die Schnittbreite des Lasercutters (Kerf)
	- Unser Lasercutter hat ~0,12mm Schnittbreite, dadurch wird ein Objekt 2 x 0,06mm schmaler als gedacht.
	- Wichtig vor allem bei Fingerzinkung die auch physikalisch halten soll

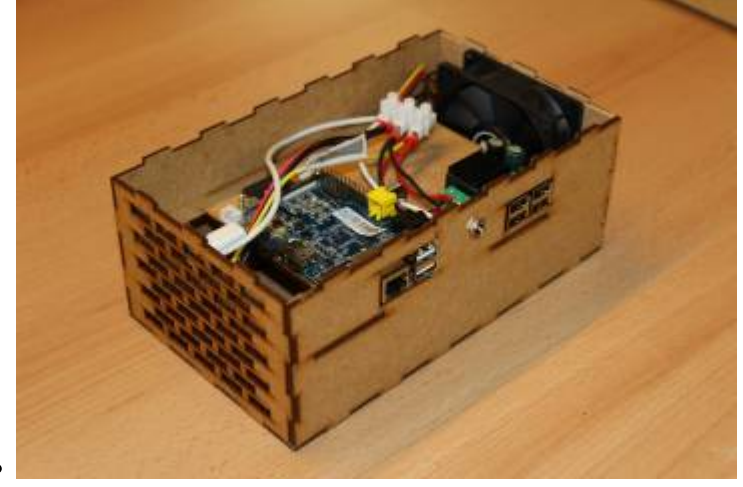

- Wenn das Lasercutter-Programm eine Kerf-Einstellung hat (wie bei uns), kann man Kerf beim Design ignorieren und erst beim Schneiden angeben. Aussen- und Innenliegende Kanten müssen jeweils mit positiven "Aussen" und negativen "Innen"-Kerf gekennzeichnet werden und brauchen schon deshalb unterschiedliche Farben (oder Ebenen)
- Andernfalls kann es sinnvoll sein, die Linienbreite auch auf 0,2mm zu stellen und Einstellungen

→ Verhalten → Transformationen → "Breite der Kontur skalieren" auszuschalten

- Wichtig: Unser Lasercutter-Programm merkt sich Einstellungen pro Farbe. Also Kerf und Z-Versatz immer kontrollieren
- Bei hartem Holz kann es sinnvoll sein, den Kerf niedriger einstellen, da das Holz weniger nachgibt

9) Farben für die Reihenfolge beim Cutten

- Mit Farben kann dem Lasercutter die Reihenfolge des Schneidens vorgegeben werden
- Erst Gravur und innere Ausschnitte, dann äussere Schnitte
- Äussere Schnitte könnten die Lage der inneren Teile verändern

# 10) Gravur

- Manche Lasercutter beherrschen Gravur von Flächen. Das ist aber zeitaufwändig.
- Andernfalls graviert man nur die Umrisse. Oder fügt seine eigene Gravurlinien ein

# 11) Texte

- Texte sind nach Wandlung auch nur Pfade. Man kann sie dadurch auch beliebig verformen
- Schriften können aus dem Netz geladen und dann in Inkscape genutzt werden.
- Da der Lasercutter-PC die Schrift nicht unbedingt kennt, sollte man Schriften vor Übertragung in Pfade konvertieren.
- Alle Schriften sind für Gravur geeignet
- Schreibschriften sind geeignet für Texte, die als ein Stück ausgeschnitten werden sollen
- Stencil-Schriften sind geeignet, wenn man Text als Maske/Ausschnitt haben will

# 11a) Optionale Übung

Wir bauen ein Namensschild mit gravierter Schrift. Dabei benutzen wir eine Schreibschrift und fügen ein Loch zum Aufhängen über dem Text hinzu. Für den Lasercut wird passend eingefärbt.

## 12) Erweiterungen, Boxmaker und Co.

- Gerade für die Fingerzinkung gibt es einige Erweiterungen
- [https://github.com/ThoreMehr/Mehr\\_BoxMaker](https://github.com/ThoreMehr/Mehr_BoxMaker)
- <https://github.com/Wallenstein61/InkScapeBoxMaker>
- <https://github.com/paulh-rnd/TabbedBoxMaker>
- Oder alles:<https://github.com/eridur-de/mightyscape-1.2>Sammlung von 238 Erweiterungen. Infoseite gibt es vom Fablab Chemnitz
- Installation von Erweiterungen wird in diesem [Tutorial](https://wiki.fablab-karlsruhe.de/doku.php?id=tutorial:inkscape:plugins) erklärt
- Dort wird auch erklärt, wie man selbst Erweiterungen für Inkscape schreibt
- Die Erweiterungen sind auch sehr nützlich als Basis für beliebige mit Fingerzinkung verbundene Teile

# 13) 2,5D

- Fingerzahnung mit einer Boxmaker Erweiterung
- Kreuzfuß, Holz-Giraffe, Biegungen durch Einschnitte

## 14) Ebenen

Ebenen für Hilfskonstrukte, separate Ausdrucke oder für die Reihenfolge beim Lasercut

## 15) Bemaßung

- Pfad-Effekte sind leistungsfähige Transformationen für Pfade, die man nacheinander anwenden lassen kann
- Ein Pfad-Effekt ist besonders interessant, da er automatisch eine Bemaßung hinzufügt, aber nur für das Gesamtobjekt
- Sorgt man für unterschiedliche Farben für Objekt und Bemaßung, stört die Bemaßung nicht beim Schneiden

## 16) Weiterführend

- Tutorial in inkscape eingebaut
- Offizielle Webseite, z.b.<https://inkscape.org/de/lernen/>
- <https://de.wikibooks.org/wiki/Inkscape>
- Wie man auch anders als hier gezeigt konstruieren kann, zeigt z.b. [https://de.wikibooks.org/wiki/Inkscape/\\_Schachfiguren](https://de.wikibooks.org/wiki/Inkscape/_Schachfiguren)
- Einfach suchen. Insbesondere wenn man genau eine bestimmte Funktion braucht, findet man sie immer irgendwo im Netz erklärt